## **Bronkhorst FlowSuite**

Easy configuration and control software

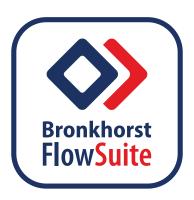

# Quick Start Guide

**English** 

9.17.173A • 2023-07

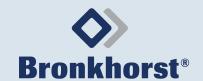

#### 1 Introduction

Bronkhorst FlowSuite is intended to be used to easily configure and control Bronkhorst® products. Bronkhorst FlowSuite is not intended to control critical processes but can be used to control and monitor research and pilot setups. For critical processes, it is recommended to use a dedicated process controller such as a PLC.

The software is available for several operating systems and supports the following Bronkhorst® products via USB or Bluetooth connection:

| <b>Product series</b> | Product line | Windows | iOS       | Android   |
|-----------------------|--------------|---------|-----------|-----------|
| FLEXI-FLOW™           | Compact      | USB     | Bluetooth | Bluetooth |
| MASS-STREAM™          | D-6400       | USB     |           |           |
| EL-FLOW®              | Prestige     | USB     |           |           |
| Other*                | <b>Other</b> | USB     |           |           |

Tab. 1. Supported connection types per product line.

#### About this Quick start guide

This quick start guide is based on software version 2.66. Future updates may cause information and display views to differ.

#### 2 Install Bronkhorst FlowSuite

- Go to the Bronkhorst website and select your operating system to download Bronkhorst FlowSuite.
- ► See the back cover of this guide for the download information.
- Follow the on-screen instructions to install the software.

#### 3 Connect your product to a Windows PC

- ► Install your product according to the accompanying manual.
- ► Connect the product to the PC using Bronkhorst® accessory cables.
- ► Always connect only 1 operating system to the product at a time.

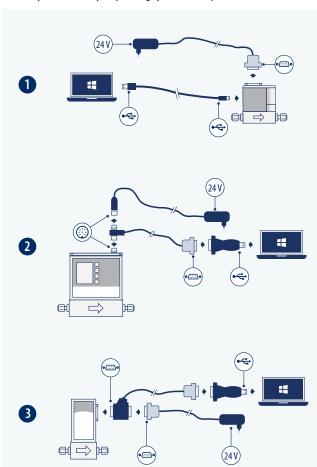

Fig. 1. Connecting your product to a Windows PC

- 1. FLEXI-FLOW™ USB-A/USB-C cable PiPS-EL-DSUB
- 2. MASS-STREAM™ T-part 8DIN/SubD-9 USB converter PiPS-IN-8DIN
- 3. EL-FLOW® Cable RS232 T-part DB9 USB converter PiPS-EL-DSUB
- \* 'Other products' are not fully tested and not official supported.

#### 4 Add your product to Bronkhorst FlowSuite (PC)

When Bronkhorst FlowSuite is started, the software will automatically search for connected instruments. All found instruments are displayed in the left pane.

► Use the refresh option (10-3) to check for newly connected instruments.

#### 5 Using a Bluetooth connection

If your Bluetooth enabled device is listed (» Tab. 1), you can use Bronkhorst FlowSuite to monitor your process and Bronkhorst® products.

#### **Activating Bluetooth**

- ► Connect the product to a Windows PC via its USB port.
- ► Start Bronkhorst FlowSuite on your PC.
- ► Go to the settings menu (10-6).
- ► Use the toggle to activate Bluetooth.
- Set a unique passkey.
- Save the Bluetooth settings.

#### Pairing a Bluetooth device

To pair your Bluetooth device with the product:

- ► Make sure the device is in Bluetooth range.
- Add the product to the device as a new Bluetooth device. The product is discoverable by its serial number.
- When prompted, give the unique six-digit passkey.

#### 6 Product status

There is a colored icon next to the products in the left pane. The icons show the status of products. When selecting a product from the left pane, more status information is given in the overview screen.

The icon colors are based on the NAMUR NE 107 standard and are a simplified representation of the instrument's diagnostic data.

| lcon | Namur status         | Signal status                      |
|------|----------------------|------------------------------------|
| ~    | Normal operation     | Valid output signal                |
| œ.   | Maintenance required | Output signal still valid.         |
| ?    | Out of specification | Signal out of the specified range  |
| W    | Check function       | Output signal temporary non-valid. |
| ×    | Critical failure     | Non-valid output signal            |

Tab. 2. Product status definitions

## 7 Using Settings and Actions

#### Settings

In Settings (10-6), an overview is given of the available settings. The number of settings available may vary by product. When changing a setting, additional information is displayed on the screen.

#### Actions

In Actions (10-7), an overview is given of the available actions. The number of actions available may vary by product. When performing an action, additional information is displayed on the screen.

 For more information about settings and actions, please refer to the accompanying manual of the product.

### 8 Using the Dashboard (Windows PC)

The dashboard gives a real-time overview of the added products and their values. To add a product to the dashboard:

- ► Click on the Dashboard tile in the upper-left corner (11-1)
- ► Add an instrument by selecting a product from the drop-down list (11-2).

Repeat this step to add more instruments to the dashboard.

► Set the values per product to be displayed in the graph (11-3).

#### 9 Demo mode

Demo mode can be used to walk through the Bronkhorst FlowSuite software. You can change settings and perform actions on several 'virtual' Bronkhorst® products.

► Goto the main menu in the upper-left corner to start Demo mode (10-1).

#### **Display overview product settings =** 1 **>>** FF-A500 Settings ▶ Actions Actions Action Action 122M02334817GH 500.0 mln/min N2 6 6 2 Dashboard 2 Instruments Pressure inlet Flow Control Q € Refresh 3 6.592 bar(a) 125.0 mln/min 125.0 miniCORI-FLOW FB Pressure outlet 8 ML120V00 M19202059C 1.023 bar(a) EL-FLOW Pres FB Valve output FG-201CVP M18204350N Temperature 41.13% 35.24 ℃ FF-S5K0 122M02369601UM Counters Totalizer ES-FLOW FB ES-113I M17214031G 2660 ln (8) USERTAG FB

Fig. 2. Display overview product settings

- 1. Main menu
- 2. Show Dashboard
- 3. Refresh connected products

FF-M11 M22209650A

4. Connected products

- 5. Selected product information
- 6. Settings menu
- 7. Actions menu
- 8. Overview of real-time values

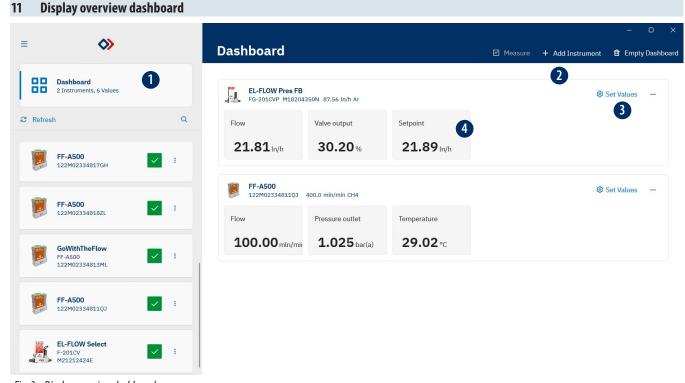

Fig. 3. Display overview dashboard

- 1. Show Dashboard
- 2. Add instrument
- 3. Select values
- 4. Overview of real-time values

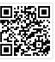

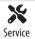

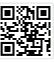

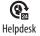

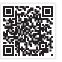

Downloads

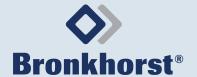

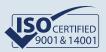